## Настройка сервиса SpaceCam на моделях HiWatch DS-N201 (DS-I120), HiWatch DS-N211 (DS-I122), HiWatch DS-N241W (DS-I114W)

Добавление камер HiWatch (DS-N201 (DS-I120), DS-N211 (DS-I122), DS-N241W (DS-I114W) в облачный сервис SpaceCam:

1. Для добавления камер в облачный сервис SpaceCam необходимо обновить камеру прошивкой, поддерживающей сервис SpaceCam. Скачайте прошивку на [сайте.](http://spacecam.ru/support/download.php?ID=277) 2. Зайдите в WEB-интерфейс камеры, введите логин и пароль (данные необходимо взять в инструкции, идущей комплекте с камерой).

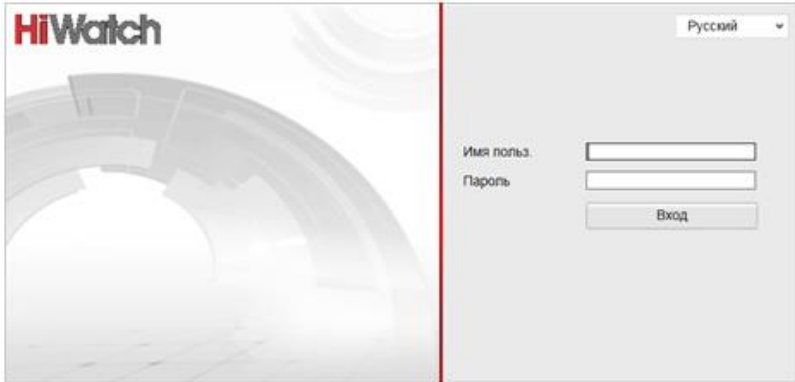

3. Для этого необходимо зайти в Настройки камеры –> Расширенная конфигурация –> Система –> Обслуживание и выбрать удаленное обновление.

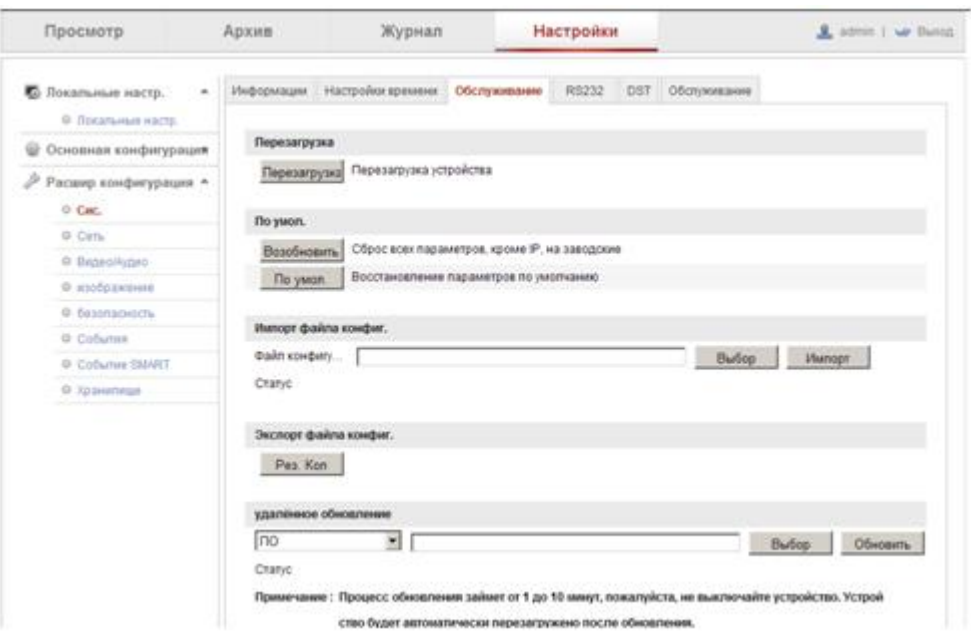

4. В меню «Удаленное обновление» необходимо выбрать файл прошивки скачанный раннее с сайта.

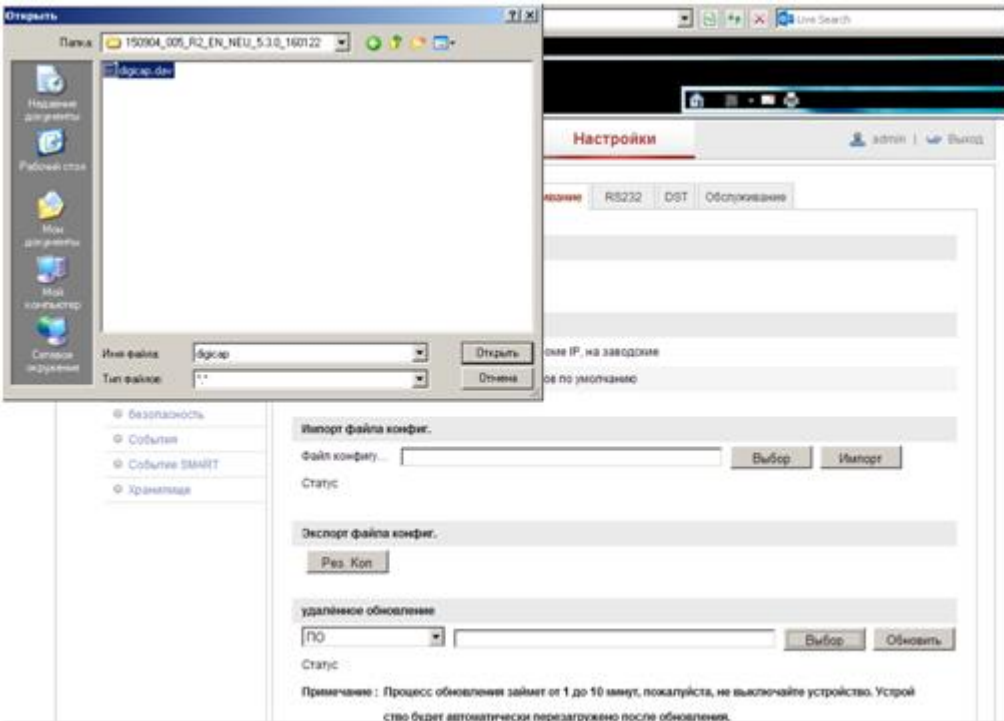

5. После выбора файла прошивки необходимо нажать кнопку «Обновить».

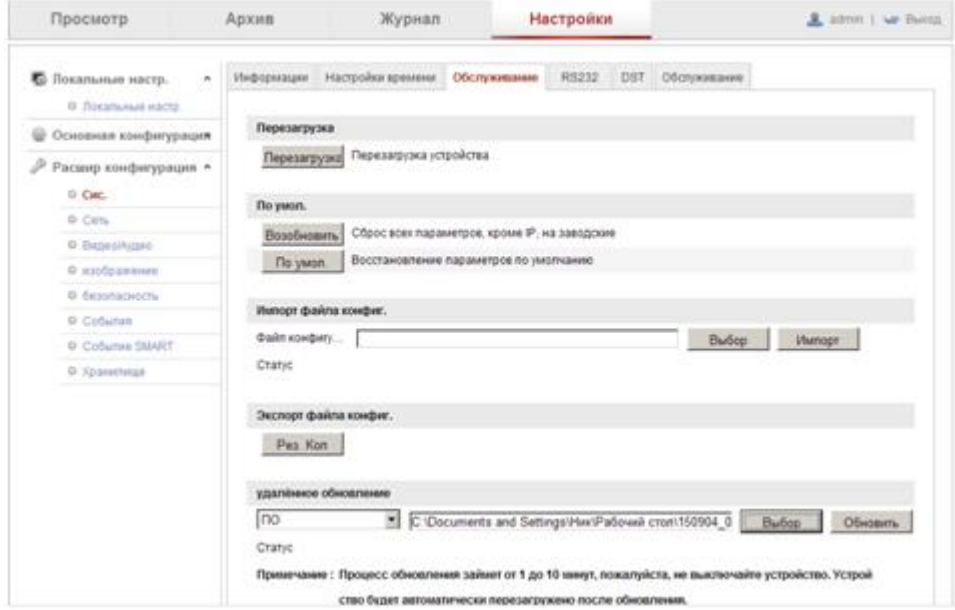

6. После обновления и перезагрузки камеры необходимо снова зайти на камеру. В левом столбце меню в разделе «Расширенная конфигурация» появится пункт «SpaceCam». В меню «Настройки –> Расширенная конфигурация –> Сеть необходимо установить галочку DHCP.

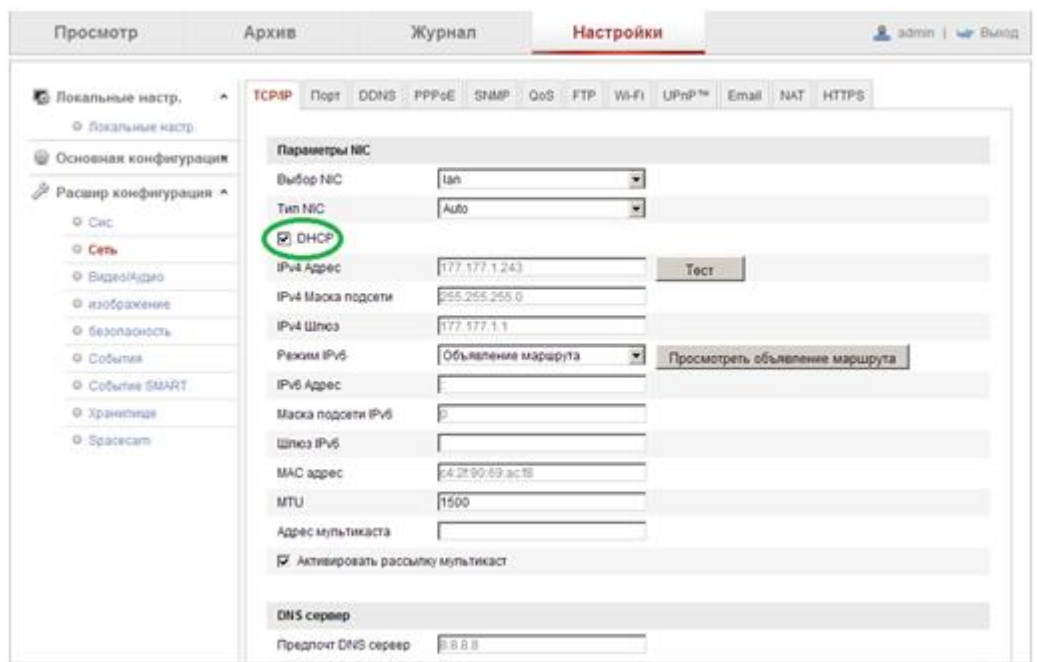

7. После всех настроек необходимо активировать облачный сервис. Для этого необходимо зайти в «Настройки –> Расширенная конфигурация –> SpaceCam» установить галку «Вкл» и нажать кнопку «Сохранить».

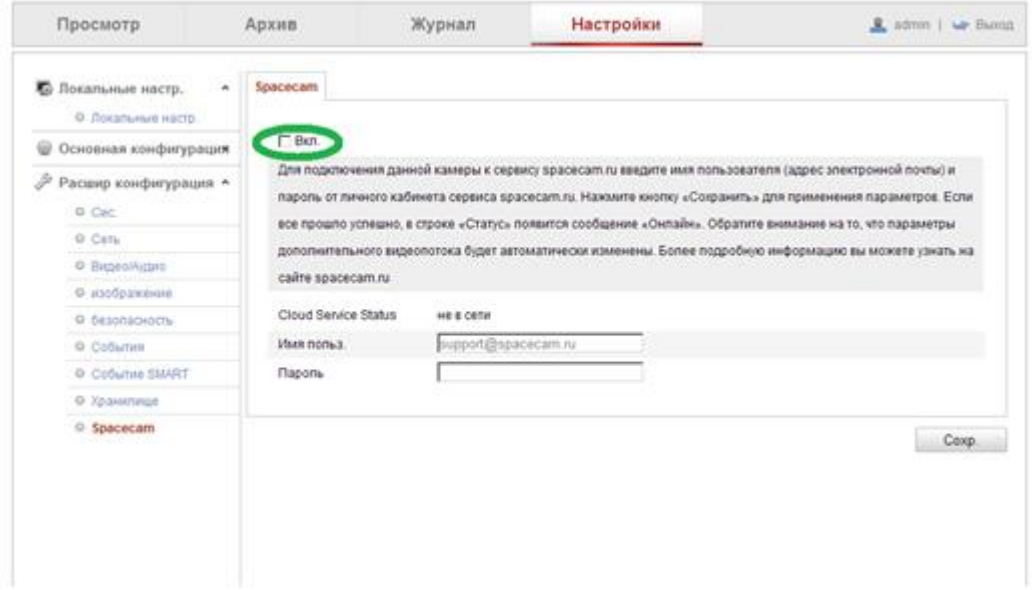

8. После всех настроек необходимо указать свой логин и пароль от личного кабинета SpaceCam. После ввода логина и пароля от личного кабинета SpaceCam, камера появится в Вашем личном кабинете SpaceCam.

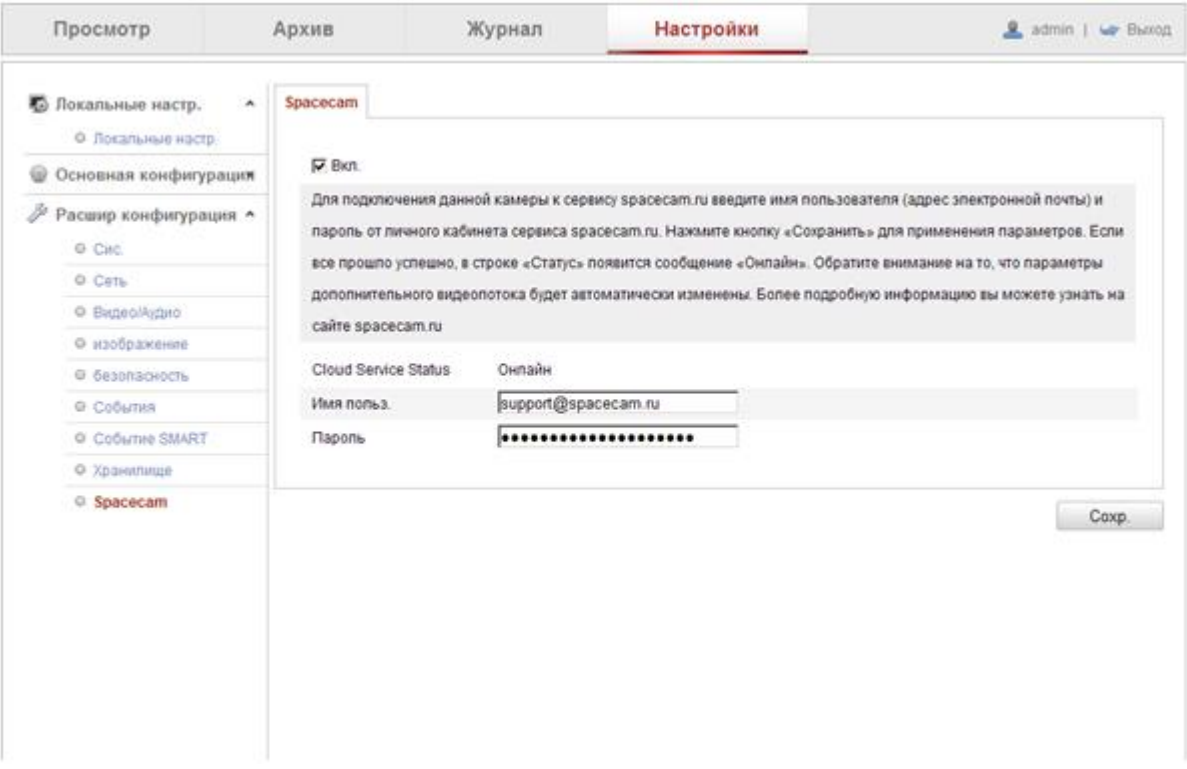

9. Добавленная камера появится в разделе «Камеры» Вашего личного кабинета.

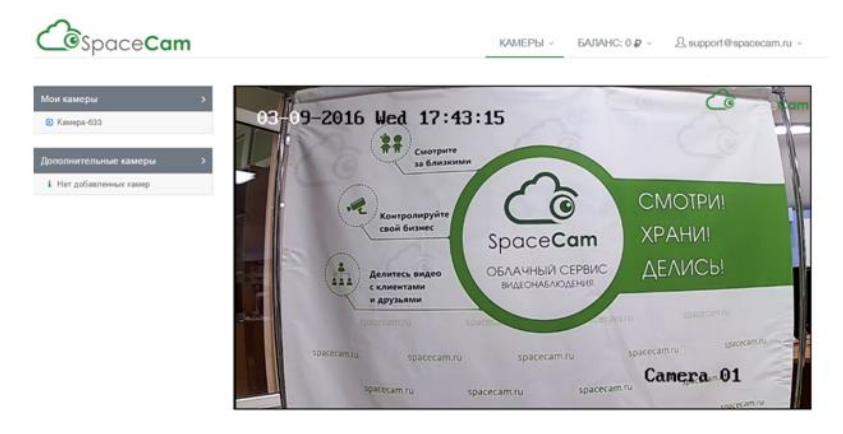

ВНИМАНИЕ! После перепрошивки камеры для работы с облачным сервисом SpaceCam автоматически применяются параметры видеопотока согласно выбранному тарифу.